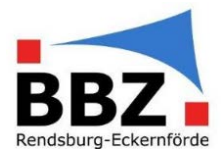

#### Kurzanleitung – Abwesenheit SuS eintragen (Klassenleitung)

1. Loggen Sie sich mit der Zwei-Faktor-Authentifizierung bei WebUntis ein:

HINWEIS: Sollten Sie noch nicht über eine Zwei-Faktor-Authentifizierung verfügen, so aktivieren Sie diese bevor Sie mit Schülerdaten in WebUntis arbeiten (siehe Kurzanleitung Zwei-Faktor-Authentifizierung aktivieren).

"Faktor 1": Loggen Sie sich in WebUntis mit Ihrem Benutzernamen und Passwort ein:

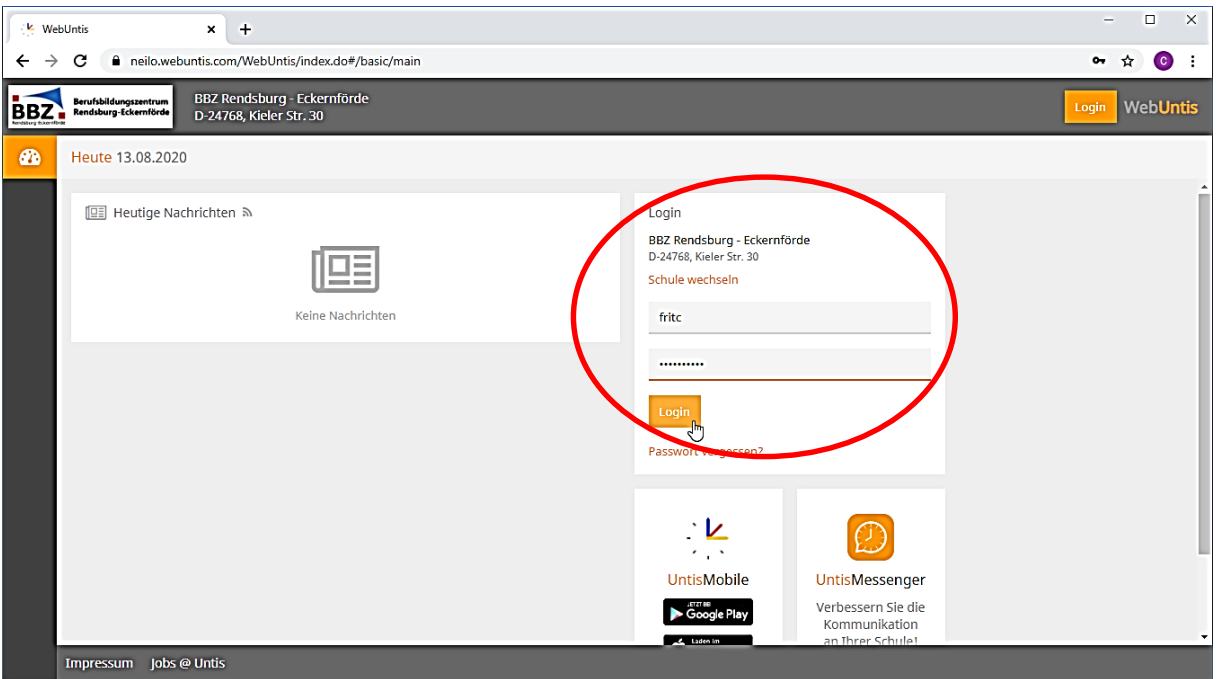

"Faktor 2": Geben Sie jetzt zusätzlich die aktuelle, 6-stellige Zahl aus Ihrer Authenticator-App ein:

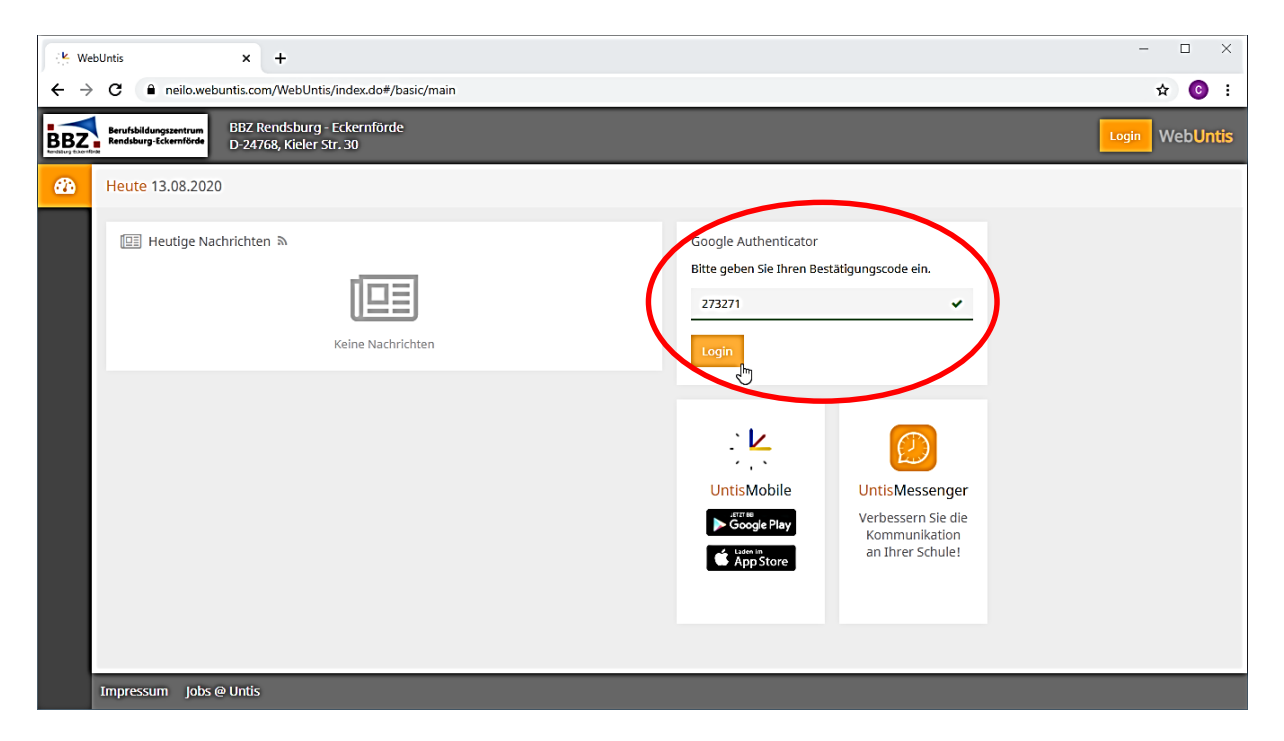

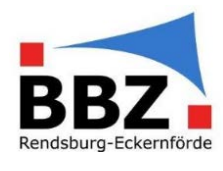

2. Wählen Sie auf der Startseite im Menü "Klassenbuch->Abwesenheiten" aus:

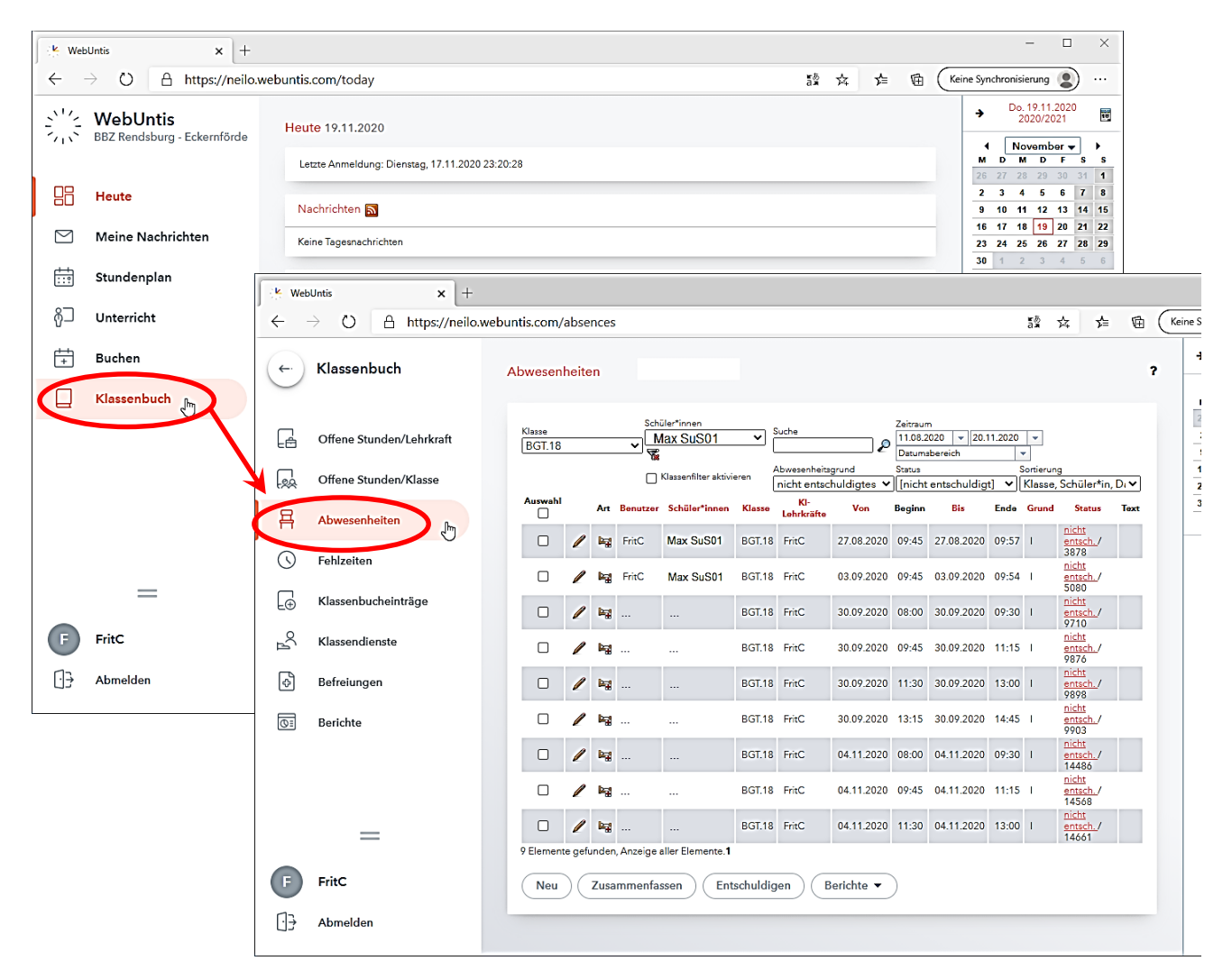

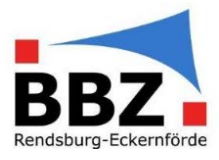

3. Wählen Sie…

- a. bei "Klasse" diejenige Klasse, bei der die Abwesenheit des/der SoS eingetragen werden soll (hier BGT.18),
- b. bei "Schüler" den entsprechenden SoS aus (hier Max SuS01) und
- c. bei Zeitraum die Daten des des Halbjahresbegins bis heute aus (hier 11.08.2020 bis 20.11.2020) {nur wenn im unteren Bereich zusätzlich alle Abwesenheiten des/der SoS angezeigt werden sollen}.

Wenn Punkt c. ausgewählt wurde, sollte nach einem kurzen Wartemoment eine Liste erscheinen, in der alle Abwesenheiten des/der SoS dargestellt werden:

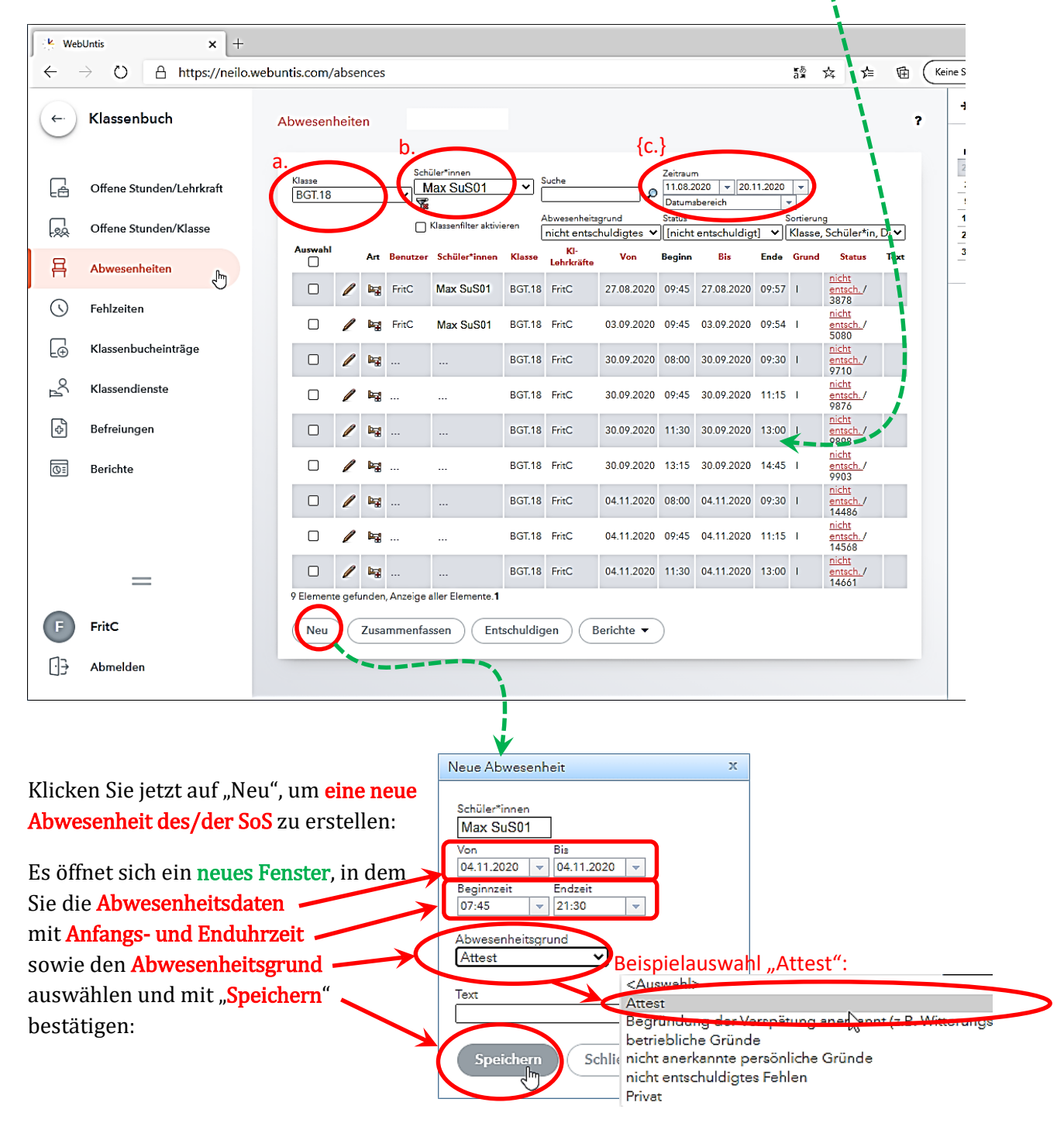

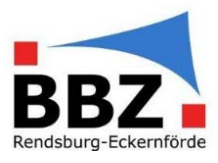

4. Sollte für den gewählten Zeitraum schon Eintragungen vorhanden sein, so werden diese als "Konflikte" gemeldet. Die vorhandenen Eintragungen mit der neuen, "attestierten" Abwesenheit mit "Zusammenfassen" kombinieren:

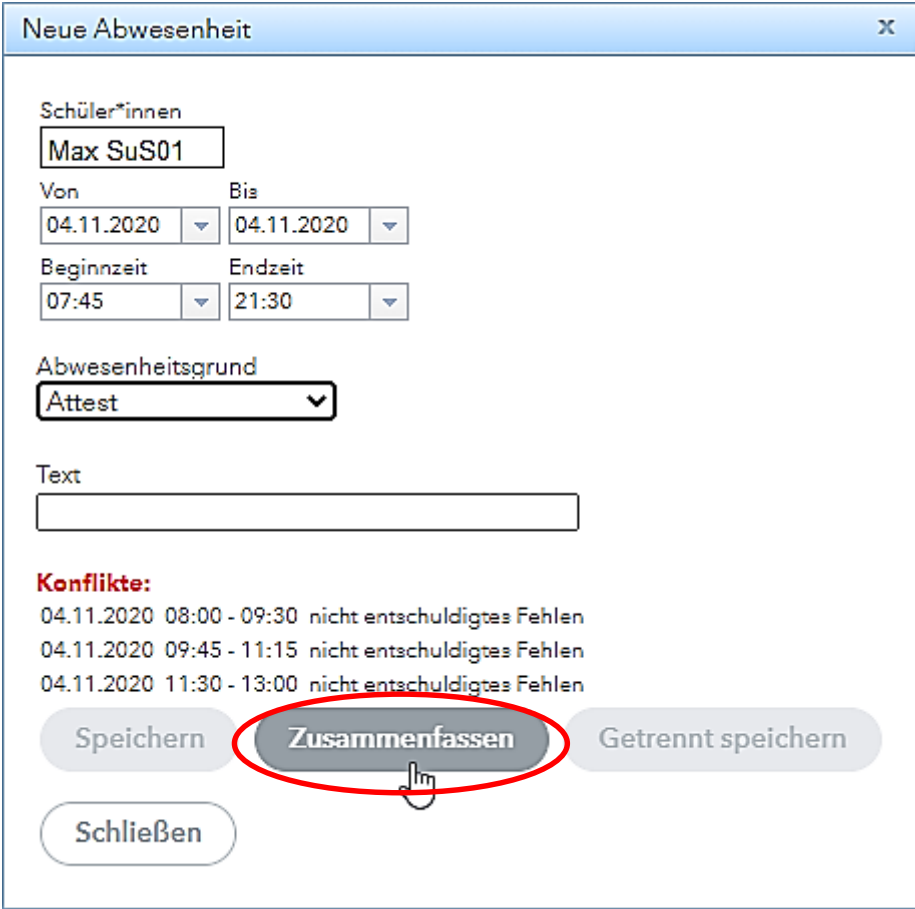

Die neue, "attestierte" Abwesenheit sollte jetzt in der Liste erscheinen.